# hanatek

# PRÄZISIONS-DICKENMESSGERÄT

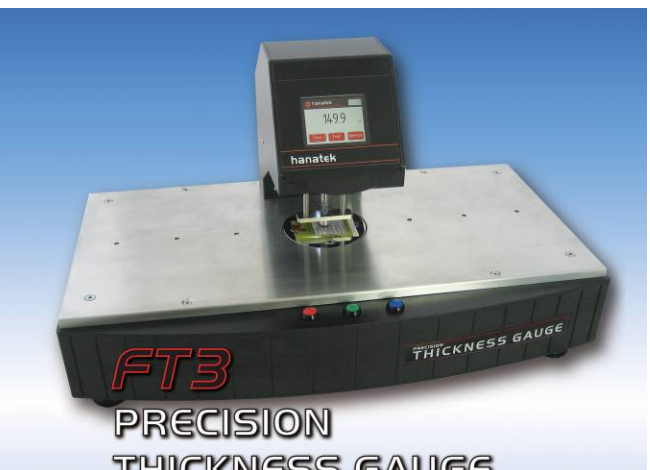

THICKNESS GAUGE

# MODELL FT3

# BETRIEBSANLEITUNG

**Rhopoint Instruments St. Leonards on Sea TN38 9AG** 

**Tel. No. +44 (0)1424 739623 Fax No. +44 (0)124 730600** 

**www.hanatekinstruments.com** 

# **PACKLISTE / LIEFERUMFANG**

FT3 Dickenmessgerät 2000 µm Prüfplättchen 500 µm Prüfplättchen Libelle Maulschlüssel zum Ausrichten des Gerätes

# **OPTIONALE EXTRAS**

 **Hanatek Label-Ergebnisdrucker Zusätzliche Gewichte (für FT3-V Modell) Fußschalter** 

# **WARNUNG – DER HANATEK AFT HAT ANGETRIEBENE BEWEGLICHE BAUGRUPPEN VON DENEN EINE QUETSCH- UND SCHNITTGEFAHR DER FINGER AUSGEHEN KANN.**

**ACHTEN SIE JEDERZEIT VERANTWORTUNGSVOLL DARAUF: DIE WÄHREND DES BETRIEBS SICH BEWEGENDEN TEILE DÜRFEN NICHT BERÜHRT WERDEN. HALTEN SIE DAS GERÄT FREI VON KLEIDUNG UND HAAREN.** 

#### **ZUSAMMENBAU**

#### 1.0

Packen Sie das Gerät vorsichtig aus und prüfen Sie anhand der Packliste die Vollständigkeit.

# 2.0

Stellen Sie das Gerät auf einen geeigneten Tisch. Das Gerät sollte nicht an Orten betrieben werden, wo Vibrationen die Messergebnisse verfälschen könnten (z.B. in der Nähe von Produktionsmaschinen).

Temperaturveränderungen werden die Messwerte durch Erweiterung bzw. Zusammenziehgen der Gerätemetallverarbeitung beeinträchtigen:

- Vermeiden Sie direkte Sonneneinstrahlung.
- Beste Ergebnisse erhalten Sie in einer temperaturgeregelten Umgebung bzw. Räumlichkeit.

#### 3.0

Stellen Sie sicher, dass das Gerät vor dem Betrieb ausgerichtet wurde:

Stellen Sie eine Libelle (im Zubehör) mittig auf den Messtisch (Bett) und justieren Sie das Gerät mittels der Justierfüße bis die Libelle mittig ist. Diese Justage sollte in regelmäßigen Abständen kontrolliert werden und jedes Mal wenn das Gerät verstellt/verschoben wird.

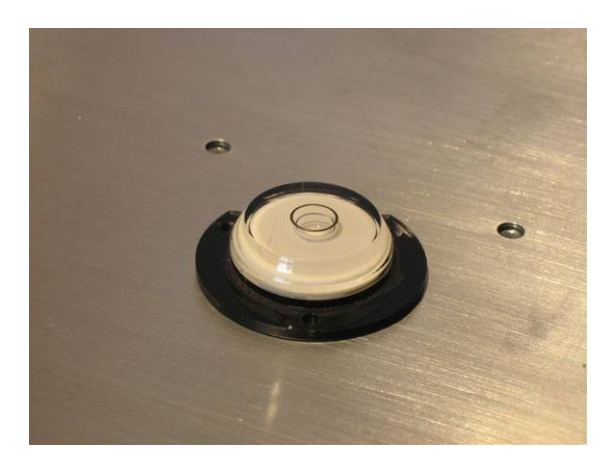

4.0

Verbinden Sie das Gerät mit den entsprechenden Netzkabeln (Zubehör) und die Netzkabel mit den Steckdosen. Schalten Sie das Gerät über den Hauptschalter ein.

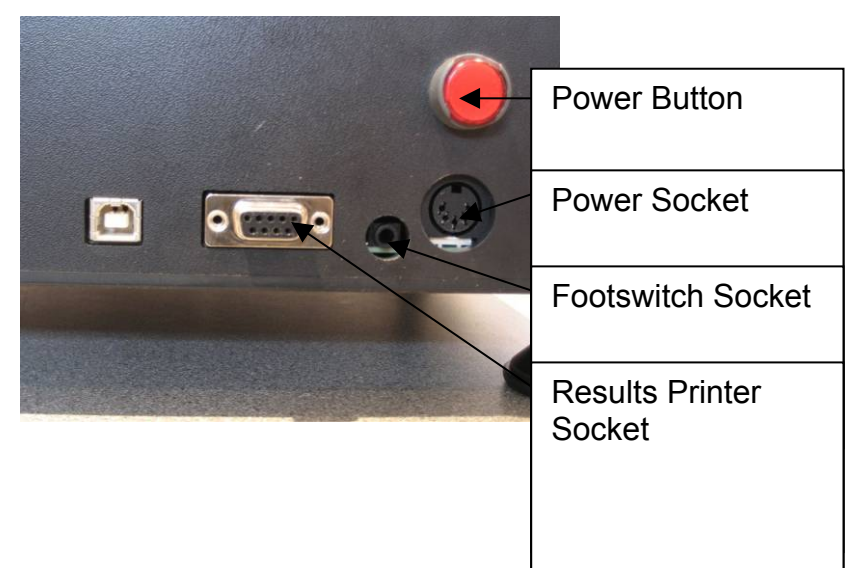

# 5.0

Das Gerät zeigt das Hanatek Logo an. Klicken Sie auf den Touch Screen zur Weiterführung.

# 6.0

Das Gerät zeigt dann die Temperaturstabilisierung. Die Temperatur des Sensors wird vom Instrument CPU überwacht, sobald diese stabil ist, kommt das Gerät in den Messmodus. Der Benutzer kann diese Phase durch Drücken der Schaltfläche "Skip" überspringen. Jedoch wird dies nicht empfohlen, da es die Genauigkeit der Messung beeinträchtigt.

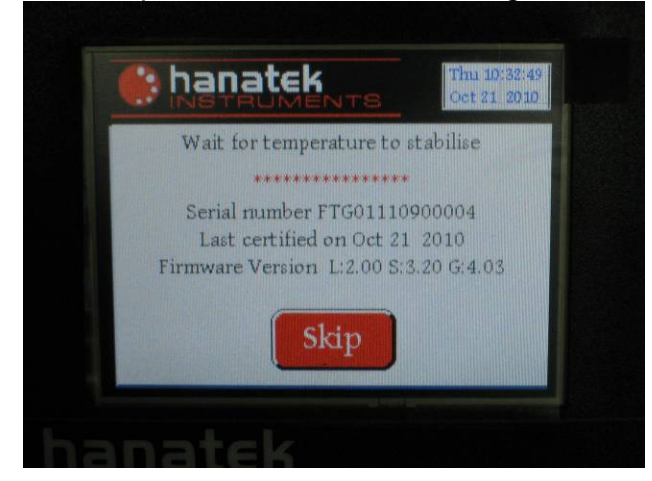

# 7.0

Das Gerät schaltet automatisch in den Messmodus sobald die Stabilität erreicht ist (i.d.R. < 2 min).

# **Einstellen der Zeit/des Datums & Touch Screen Kalibrierung**

Beim Einschalten des Gerätes drücken und halten Sie alle drei Tasten auf der Vorderseite des Gerätes. Sie werden zunächst aufgefordert, den Touchscreen, gefolgt von der Möglichkeit, Zeit-und Datumseinstellungen zu kalibrieren.

# **Kalibrierung**

Wenden Sie sich an einen autorisierten Hanatek Vertreter für weitere Informationen über Gerätekalibrierung.

**WARNUNG- DIE KALIBRIERUNG SOLLTE NUR VON AUTORISIERTEM FACHPERSONAL MIT AUTORISIERTEM KALIBRIEREQUIPMENT DURCHGEFÜHRT WERDEN.** 

**EINE KALIBRIERUNG ALLE 12 MONATE IST EMPFOHLEN.** 

#### **Betrieb des Gerätes**

**Das Gerät verfügt über einen berührungsempfindlichen Bildschirm, wahlweise gibt es drei Tasten auf der Vorderseite des Geräts, die den drei farbigen Tasten auf dem Bildschirm zugeordnet sind. Viele Vorgänge können über den Touchscreen oder über die physische Tasten durchgeführt werden.**

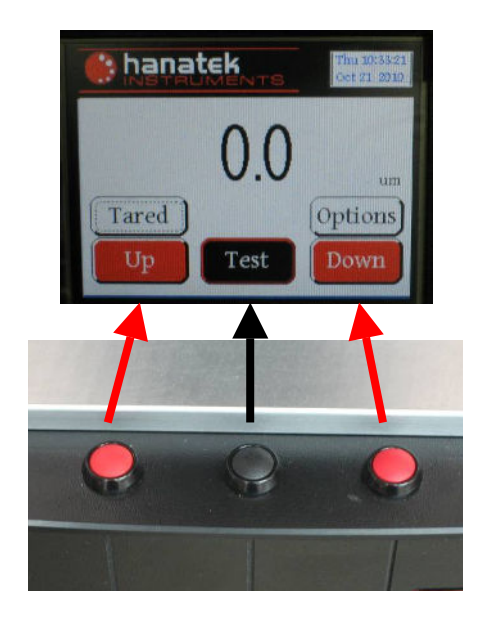

#### **Reinigen des Messkopfes**

Staub und Schmutz können signifikant Ergebnisse ändern (ein Staubkorn kann 10 µm messen).

Verwenden Sie ein Kamera-Objektiv-Blasebalg, um Staub und Schmutz zu entfernen. Wenn der Fuß leicht verschmutzt ist legen Sie ein Blatt schweres Kopierpapier unter den Messfuß in die untere Position. Schieben Sie es aus, wird dies den meisten Schmutz entfernen.

Bei extremer Verschmutzung kann ein in Alkohol (IPA) getränktes Wattestäbchen zur Reinigung der Messfläche verwendet werden.

*Measurement tip- Changes in temperature affect the accuracy of the instrument. Where possible allow 30mins for the instrument to reach temperature before use. For maximum accuracy use in a temperature controlled environment. To reduce/eliminate the effect of temperature change, regularly tare the instrument zero. An auto-tare option is can be selected in the set up menu.* 

# **Einstellen von Testoptionen**

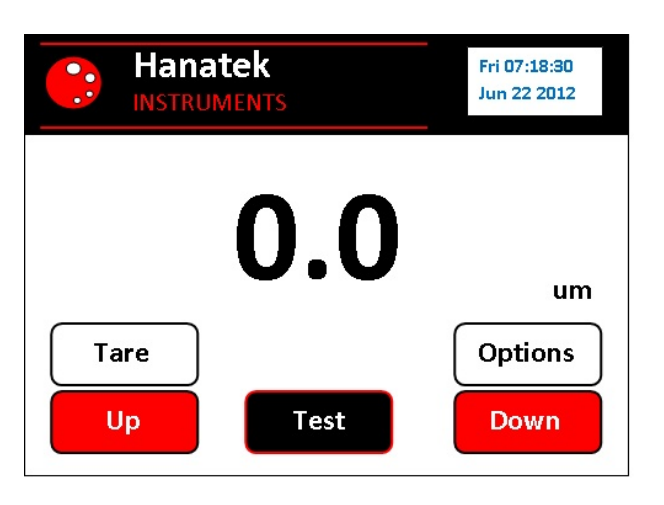

Drücken Sie die "OPTIONS" Taste, um zu den Optionen zu gelangen.

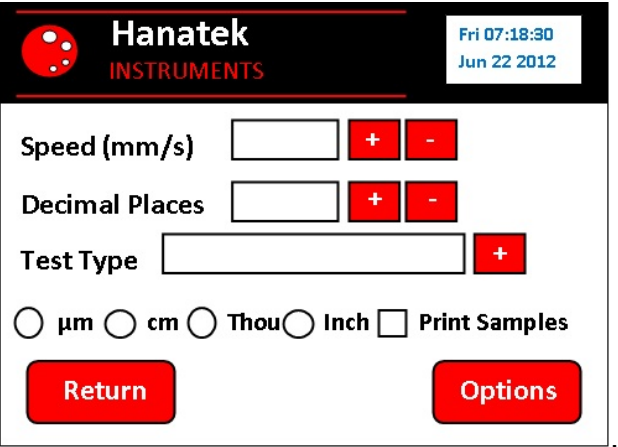

# **Geschwindigkeit**

Die Abwärtsgeschwindigkeit des Messfußes kann mit den +/- Buttons eingestellt werden.

*Measurement tip- A slower speed <3mm/sec is recommended for softer materials as the higher energy impact at faster speed may distort/damage the surface.* 

#### **Dezimalstellen**

Die Auflösung des Gerätes kann mit den + /- Buttons eingestellt werden. Die maximale Auflösung des Standard-FT3 ist 0,1 µm/0,01 Thou.

*Measurement tip- If an increased accuracy is required, the Ultra Precision Thickness Gauge has an available resolution of 0.01 Micron/0.001 Thou and has a granite measurement bed for increased repeatability.* 

# **Test Typ**

Das Gerät stellt eine Reihe von Test-Modi zur Verfügung.

#### **Standard**

Diese Option ist für Messungen von Probesätzen mit nach oben und unten vordefinierten Zeiten und Geschwindigkeiten des Messkopfes.

#### **Tara Standard**

Wenn diese Option ausgewählt ist, wird das Gerät vor jeder Probenmessung automatisch tariert. Diese Option eliminiert praktisch Thermo-/elektronische Drifts und thermomechanische Fehler.

#### **Vergleich**

Diese Option setzt das Gerät in den Vergleichstest-Modus. Dieser Test wird verwendet, um die relative Dicke von zwei Materialien zu messen. Zwei Chargen von Ablesungen werden vorgenommen; die durchschnittliche Dickendifferenz zwischen den beiden Werten wird angezeigt.

#### **Pass Fail**

Diese Option ermöglicht dem Benutzer, eine Toleranzmarge für die Proben im Test zu definieren. Eine Zieldicke oder gemessenen Referenz wird über den Test-Set-Up Bildschirm eingegeben, bevor der Test beginnt. PASS oder FAIL wird am Ende des Tests angezeigt, um anzugeben, ob sich die Proben innerhalb der Spezifikation befinden. Eine Druck-Option ist ebenfalls verfügbar.

#### **Blatt-Anzahl (Option)**

Dieser Testmodus zählt Blätter oder Lagen der Probe als auch die Gesamtdicke von einem Stapel von Proben. Eine Masteranzahl vom Benutzer gewählte Größe wird als Referenz gemessen. Dieser Wert wird gespeichert und anschließende Messungen werden zu diesem Masterwert verglichen. Eine PASS FAIL Option ist verfügbar, um einen Wert, der außerhalb der gewünschten Toleranz liegt, abzulehnen.

#### **Basic (Option)**

Ermöglicht eine sehr grundlegende Bedienung des Gerätes und wird nur empfohlen für den Einsatz in Fertigungsbereichen, wo nicht gewünscht ist, dass der Benutzer Test-Parameter einstellt.

#### **Maßeinheit**

Die Maßeinheiten können zwischen µm, cm, Thou, Inch umgeschaltet werden.

#### **Print All Samples**

Diese Option ermöglicht es, dass alle Messwerte eines Tests an den Hanatek Drucker / RS232-Port gelangen.

# **Weitere Option**

Drücken Sie den Button "Options", um das zweite Optionsmenü aufzurufen.

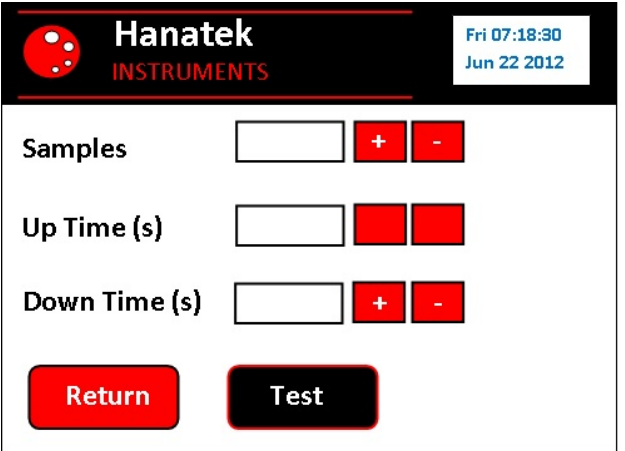

#### **Proben**

Diese Option wählt die maximale Anzahl von Proben, die in einem automatisierten Test verwendet werden. Wenn diese Zahl erreicht ist, stoppt das Instrument den Test und zeigt die Statistik für diese Ergebnisse.

#### **UP Zeit**

Dieser Wert reguliert die Verzögerungszeit zwischen den Proben.

#### **DOWN Zeit**

Dieser Wert reguliert die Verweilzeit des Probenfußes während des Tests bevor die Anzeige erfolgt.

*Measurement tip- For increased accuracy use a longer down time.* 

# **Einzelmessung**

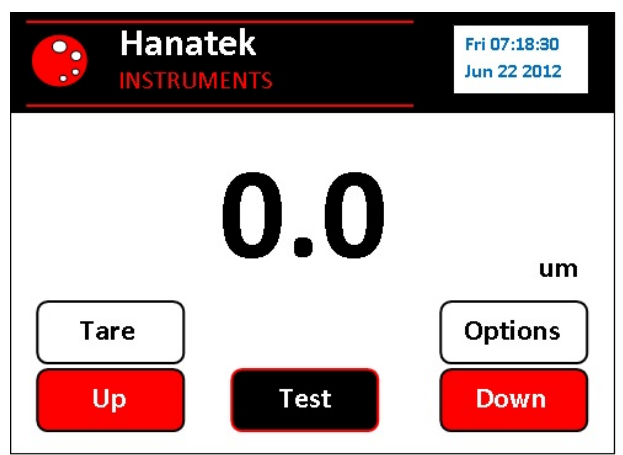

- 1.0 Drücken Sie die Taste "Down". Damit gelangt der Fuß in die untere Position.
- 2.0 Drücken Sie die "Tara"-Taste, um das Gerät zu tarieren.
- 3.0 Drücken Sie die Taste "Up", um den Messfuß anzuheben.
- 4.0 Legen Sie die Probe unter den Messkopf.

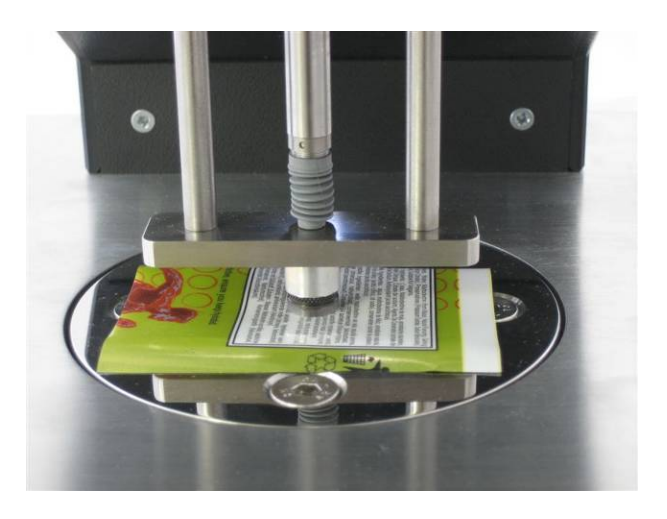

5.0 Drücken Sie die DOWN-Taste, um den Messfuß zu senken. Lassen Sie die Messung sich stabilisieren und nehmen Sie das angezeigte Ergebnis auf.

# **Mehrere Messungen und Statistiken**

# **Standard Modus**

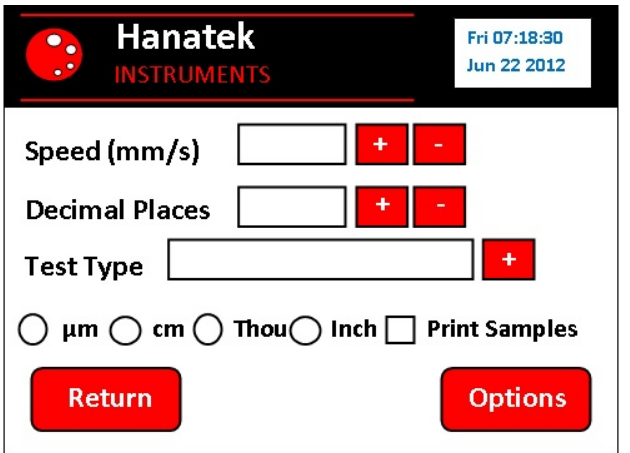

- 1.0 Stellen Sie die Testparameter in dem Menü OPTIONS ein, wählen Sie das "Standard"-Testverfahren.
- 2.0 Legen Sie die Probe unter den Messfuß.

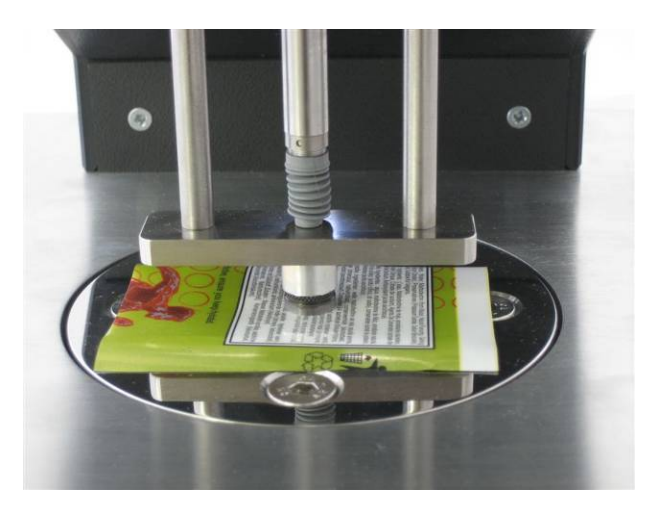

3.0 Drücken sie den "START" Button, um den Test zu beginnen.

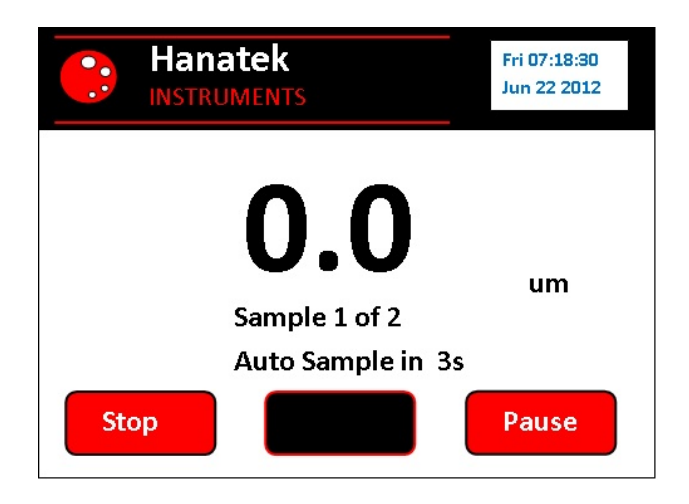

- 4.0 Wenn der Fuß in der oberen Position ist, kann die Probe neu positioniert werden (Messung der durchschnittlichen Dicke einer einzigen Probe) oder ersetzt werden (Messung der durchschnittlichen Dicke eines Probensatzes).
- 5.0 Drücken Sie "PAUSE", um den Test innezuhalten.
- 6.0 Drücken Sie "STOP", um den Test zu beenden und die Statistiken für die Messwerte.anzuzeigen.
- 7.0 Sobald das Instrument die Messung abgeschlossen hat, werden die Statistiken angezeigt.

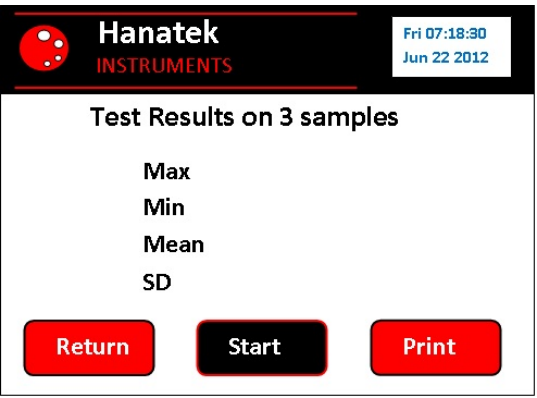

8.0 Drücken Sie die PRINT-Taste, um ein bedrucktes Label-Etikett zu erhalten. Hierfür ist ein Hanatek Label-Ergebnisdrucker erforderlich.

*Measurement tip- Results Labels are securely time and date stamped. Sticking labels on to job sheet or retained samples proves the conformity of material throughout the batch run.* 

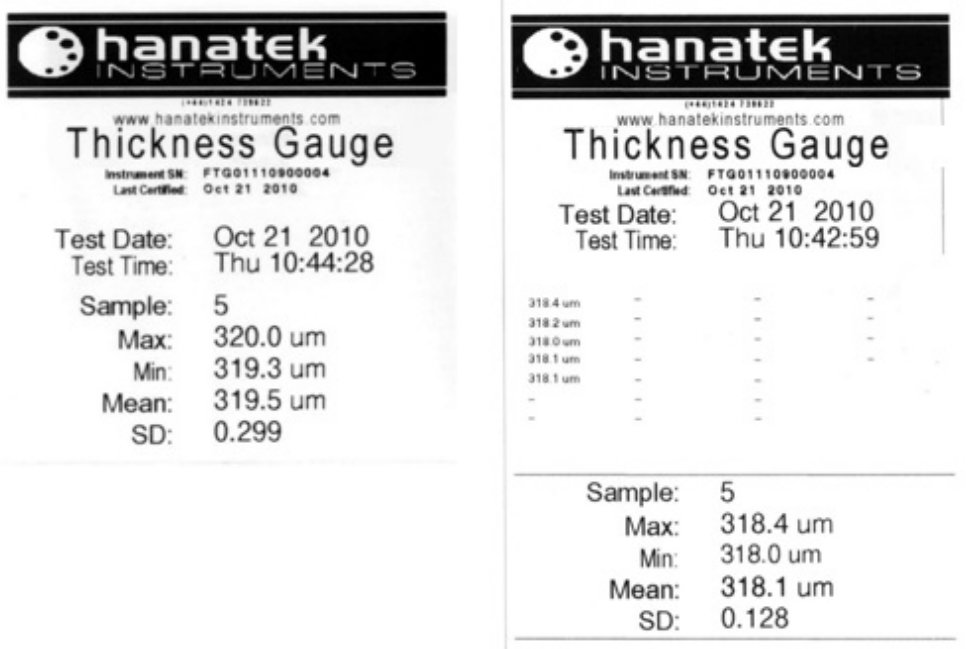

*Measurement tip- To include details of all measured results in the print out click the "Print All Results" option in the instrument set up menu.* 

# **Vergleichsmodus**

- 1.0 Der Vergleichstest ermöglicht die Messung der durchschnittlichen Differenz zwischen 2 verschiedenen Proben oder 2 Bereichen auf der gleichen Probe.
- 2.0 Stellen Sie die Testparameter in dem Menü OPTIONS ein, wählen Sie die Vergleichstest-Methode.
- 3.0 Legen Sie die Probe unter den Messfuß.

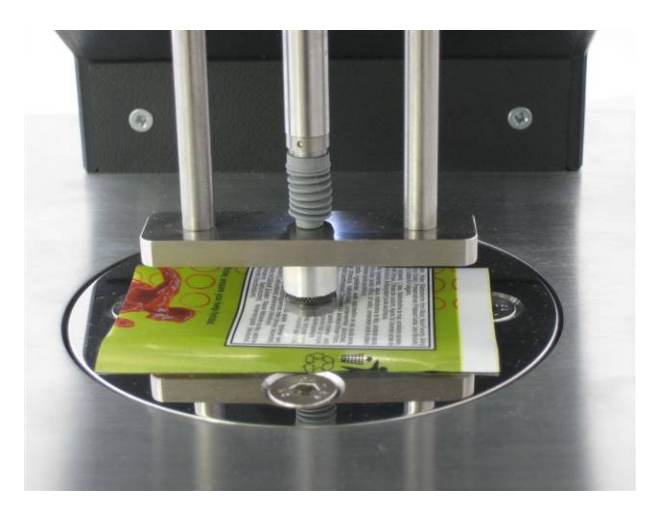

4.0 Drücken Sie den START Button, um den Test zu beginnen. Messungen werden nun durchgeführt von der ersten Probe/den ersten Proben.

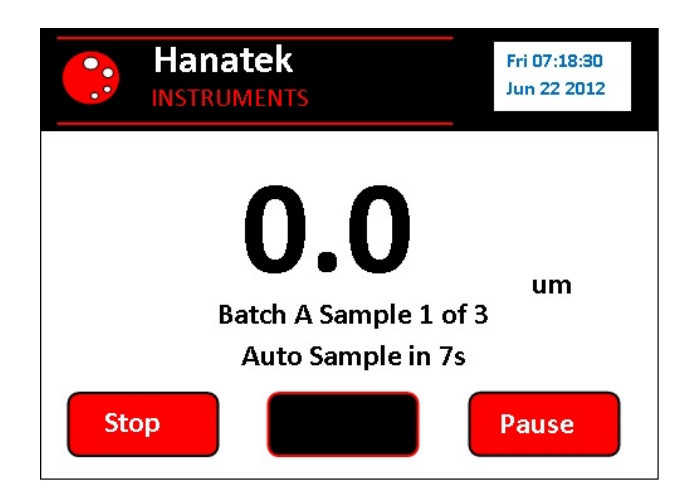

- 5.0 Wenn der Fuß in der oberen Position ist, kann die Probe neu positioniert werden (Messung der durchschnittlichen Dicke einer einzigen Probe) oder ersetzt werden (Messung der durchschnittlichen Dicke eines Probensatzes).
- 6.0 Drücken Sie "PAUSE", um den Test innezuhalten.
- 7.0 Drücken Sie "STOP", um den Test zu beenden und die Statistiken für die Messwerte.anzuzeigen.

PTG Manual V3.0 `

8.0 Sobald die ersten Proben gemessen wurden hält das Gerät an. Der Benutzer wird auffordert, die zweite Charge abzutasten. Legen Sie die nächste Probe unter den Messfuß und drücken Sie auf "NEXT", um fortzufahren.

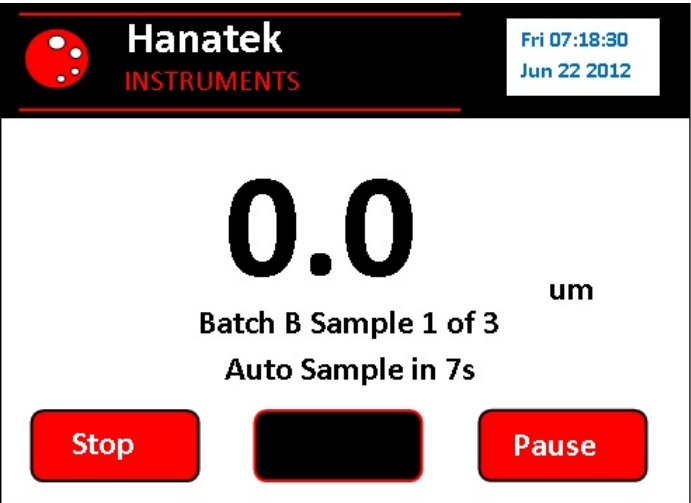

 9.0 Am Ende der Prüfung wird der Statistik-Bildschirm angezeigt.

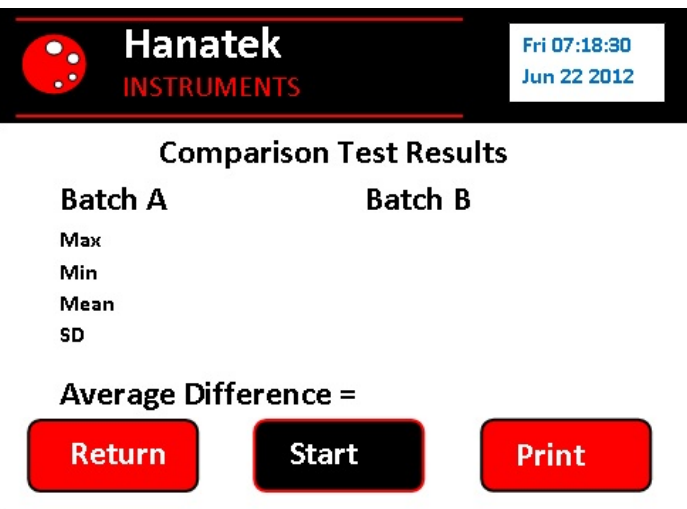

10.0 Drücken Sie die PRINT-Taste, um ein bedrucktes Label-Etikett zu erhalten. Hierfür ist ein Hanatek Label-Ergebnisdrucker erforderlich.

> *Measurement tip- Results Labels are securely time and date stamped. Sticking labels on to job sheet or retained samples proves the conformity of material throughout the batch run.*

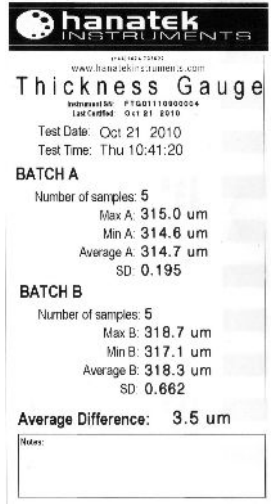

# **Pass Fail**

- 11.0 Diese Option ermöglicht dem Benutzer, eine Toleranzmarge für die Proben im Test zu definieren. Eine Zieldicke oder gemessene Referenz wird über den Test-Set-Up Bildschirm eingegeben bevor der Test beginnt. PASS oder FAIL wird am Ende des Tests angezeigt, um anzugeben, ob sich die Proben innerhalb der Spezifikation befinden. Eine Druck-Option ist ebenfalls verfügbar.
- 12.0 Stellen Sie die Testparameter in dem Menü OPTIONS ein, wählen Sie die Pass Fail-Methode.

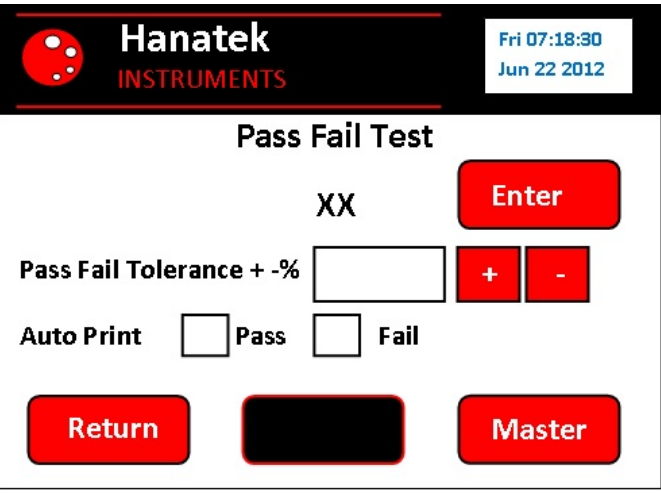

- 13.0 Um die Zieldicke zu ändern, drücken Sie die Enter-Taste, eine Zahl auf dem Bildschirm wird angezeigt. Geben Sie die Zieldicke ein und drücken Sie OK.
- 14.0 Um eine Master-Probe zu messen und diese Dicke als Ziel zu verwenden, drücken Sie MASTER. Das Instrument wird durch eine Messroutine führen und dann die durchschnittliche Dicke der Probe als Ziel speichern.
- 15.0 Geben Sie die Toleranz der Dickenmessung durch Drücken der Tasten + und - ein.
- 16.0 Die Auto Print-Funktion, sofern diese ausgewählt wird, druckt automatisch ein Etikett. Am Ende des Tests gibt es immer noch die Möglichkeit, weitere Etiketten zu drucken, ob Auto Print ausgewählt ist oder nicht.
- 17.0 Drücken Sie den START Knopf, der erscheint, wenn die Testparameter eingestellt wurden. Die Messungen werden nun durchgeführt.
- 18.0 Wenn der Fuß in der oberen Position ist, kann die Probe neu positioniert werden (Messung der durchschnittlichen Dicke einer einzigen Probe) oder ersetzt werden (Messung der durchschnittlichen Dicke eines Probensatzes).
- 19.0 Drücken Sie "PAUSE", um den Test innezuhalten.
- 20.0 Drücken Sie "STOP", um den Test zu beenden und um die Statistiken für die Messwerte.anzuzeigen.
- 21.0 Wenn der Test beendet wird bzw. die festgelegte Anzahl gemessen wurde, dann wird das Testergebnisbild angezeigt. Zu diesem Zeitpunkt kann das Etikett gedruckt (Auto Print) werden, sofern diese Option gewählt wurde.

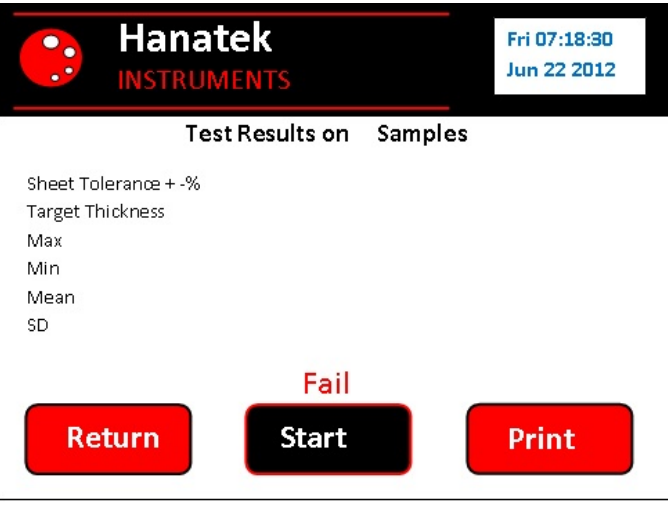

- 22.0 Durch das Drücken der PRINT Taste werden die Testdaten an den Hanatek Label Ergebnisdrucker gesendet und ein Etikett mit Zeit- und Datumsstempel ausgedruckt.
- 23.0 Mit RETURN kehren Sie zum Hauptbildschirm zurück. Mit START führen Sie den Test unter den gleichen Bedingungen erneut aus.

# **Blatt-Anzahl (Option)**

- 24.0 Dieser Testmodus zählt Blätter oder Lagen der Probe als auch die Gesamtdicke von einem Stapel von Proben. Eine Masteranzahl vom Benutzer gewählte Größe wird als Referenz gemessen. Dieser Wert wird gespeichert und anschließende Messungen werden zu diesem Masterwert verglichen.
- 25.0 Stellen Sie die Testparameter in dem Menü OPTIONS ein, wählen Sie die Sheet Count-Methode und drücken Sie TEST.

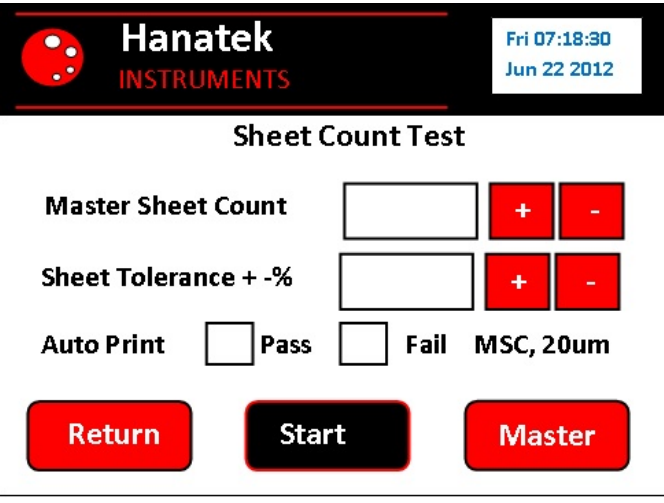

- 26.0 Geben Sie durch Drücken der + und Tasten die Anzahl der Blätter/Materialschichten in das Feld MASTER SHEET COUNT ein.
- 27.0 IIn das Feld SHEET TOLERANCE geben Sie die zulässige Toleranz eines einzigen getesteten Materiales ein.
- 28.0 Drücken Sie MASTER, so wird das Instrument in den Lesemodus gehen, um einen Master-Stapel an Material oder ein Kalibrierartefakt zu messen. Wenn Sie einen Stapel von gewebten Proben messen, so wird empfohlen, dass die Messwerte an mehreren Stellen getroffen werden, um einen guten Durchschnitt zu erhalten. Sobald der Master-Stapel gemessen wurde, wird die durchschnittliche Dicke in den Speicher des Gerätes gespeichert.
- 29.0 Drücken Sie START, um den Test zu beginnen.
- 30.0 Drücken Sie "PAUSE", um den Test innezuhalten.
- 31.0 Drücken Sie "STOP", um den Test zu beenden und um die Statistiken für die Messwerte.anzuzeigen.

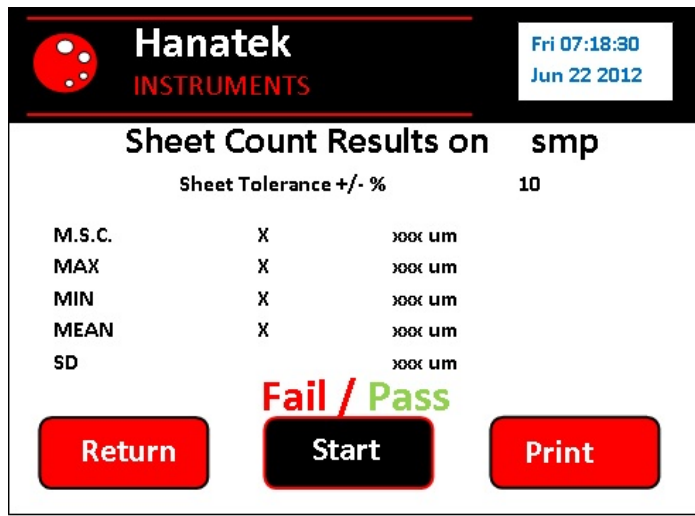

- 32.0 Wenn der Test beendet wird bzw. die festgelegte Anzahl gemessen wurde, dann wird das Testergebnisbild angezeigt. Zu diesem Zeitpunkt kann das Etikett gedruckt (Auto Print) werden, sofern diese Option gewählt wurde.
- 33.0 Durch das Drücken der PRINT Taste werden die Testdaten an den Hanatek Label Ergebnisdrucker gesendet und ein Etikett mit Zeit- und Datumsstempel ausgedruckt.
- 34.0 Mit RETURN kehren Sie zum Hauptbildschirm zurück. Mit START führen Sie den Test unter den gleichen Bedingungen erneut aus.

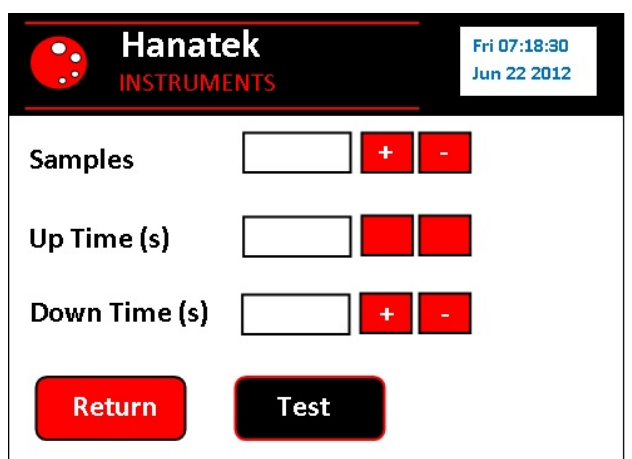

# **Verwendung des Fußschalters (Option)**

1.0 In dem zweiten Menü OPTIONS stellen Sie die UP Zeit und die DOWN Zeit auf 0.

Drücken Sie den Fußschalter, so wird der Messkopf gesenkt. Lassen Sie den Fußschalter los, so wird der Messkopf in die obere Position zurückgefahren.

# **SERVICE**

.

 **Contact- HANATEK Instruments:** 

- **Telephone No: +44 (0)1424 739623**
- **Fax Number: +44 (0)1424 730600**
- **E-mail: sales@hanatekinstruments.com**
- **Web Site: www.hanatekinstruments.com**

**EU Directive 2002/96/EC on WEEE (Waste Electrical & Electronic Equipment) and RoHS (Restriction of the use of certain Hazardous Substances).** 

The European Union's Directive on Restriction of the use of certain Hazardous Substances in electrical and electronic equipment (ROHS) defines each of 10 categories of electrical and electronic equipment in Annex I . Category 9 is defined as follows:

9. Monitoring and control instruments Smoke detector Heating regulators **Thermostats** Measuring, weighing, or adjusting appliances for household or as laboratory equipment Other monitoring and control instruments used in industrial installations (e.g. in control panels).

The RoHS Directive defines the scope of restrictions in Article 2 as follows:

"1. Without prejudice to Article 6, this Directive shall apply to electrical and electronic equipment falling under the categories I, 2, 3, 4, 5, 6, 7 and 10 set out in Annex IA to Directive No 2002/96/EC (WEEE) and to electric light bulbs, and luminaires in households."

This product is supplied as a Monitoring and Control instrument and as such falls within category 9 of the EU directive 2002/96/EC and so is excluded from restrictions under the scope of the RoHS Directive.

The Waste Electrical and Electronic Equipment Directive is intended to reduce the amount of harmful substances that are added to the environment by the inappropriate disposal of these products through municipal waste.

Some of the materials contained in electrical and electronic products can damage the environment and are potentially hazardous to human health; for this reason the products are marked with the crossed out wheelie bin symbol which indicates that they must not be disposed of via unsorted municipal waste.

Rhopoint Instruments Ltd have arranged a means for our customers to have products that have reached the end of their useful life safely recycled. We encourage all end users to us at the end of the product's life to return their purchase to as for recycling as per Article 9 of the WEEE Directive.

Please contact us on  $+44$  (0) 1424-739622 and we will advise on the process for returning these waste products so we can all contribute to the safe recycling of these materials.